# **Guide to the Updated and Revitalized Website** *DSS Jobs NC*

Welcome to the newly updated DSS Jobs NC! Don't worry, this is the same site you used previously to post job openings for your organization, with a few cosmetic updates and multiple upgrades to make it easier to use. We hope it helps you recruit and find talented workers for your agency.

The DSS Jobs NC site now features:

- Simpler and more responsive design accessed easily via computer, phone, or tablet.
- Streamlined job submission process with fewer fields to enter, which makes posting jobs quicker and simpler.
- Improved search. Job postings can now be searched via the search feature or viewed by Work Type or County. The County option allows job posters or job seekers to jump to all the postings made by a specific county with a single click.
- Easier posting. You no longer need an account and password to post jobs for your agency. With increased ability to weed out spam and bot accounts, we no longer need you to remember a username and password. Simply click on the "Submit a Job Posting" link, enter the information, and within minutes your job will be posted.
- An improved and updated weekly job listing email. Anyone who would like can use our subscription button at the bottom of the screen and receive a weekly email containing all the new jobs added to the site.
- A comment/feedback form so job posters can inquire about additional features or request changes and give us feedback. This input will allow us to continually improve the site to help you post jobs and find talented workers.

On the following pages are screenshots of the various pages of the redesigned site, as well as information about features on the new DSS Jobs NC. Please send us any feedback you have via the "Contact Us" page.

Thank you,

DSS Jobs NC

*This website was developed and is maintained by th[e NC Child Welfare](https://cwec.unc.edu/)  [Education Collaborative](https://cwec.unc.edu/) (CWEC), part of the Family and Children's Resource Program at the UNC School of Social Work, through funding from the NC Division of Social Services.*

# **Home Page**

From this page you can immediately see the most recent jobs posted to the site, jump to jobs based on work type, or select a county from the drop-down menu to view all available positions in that county.

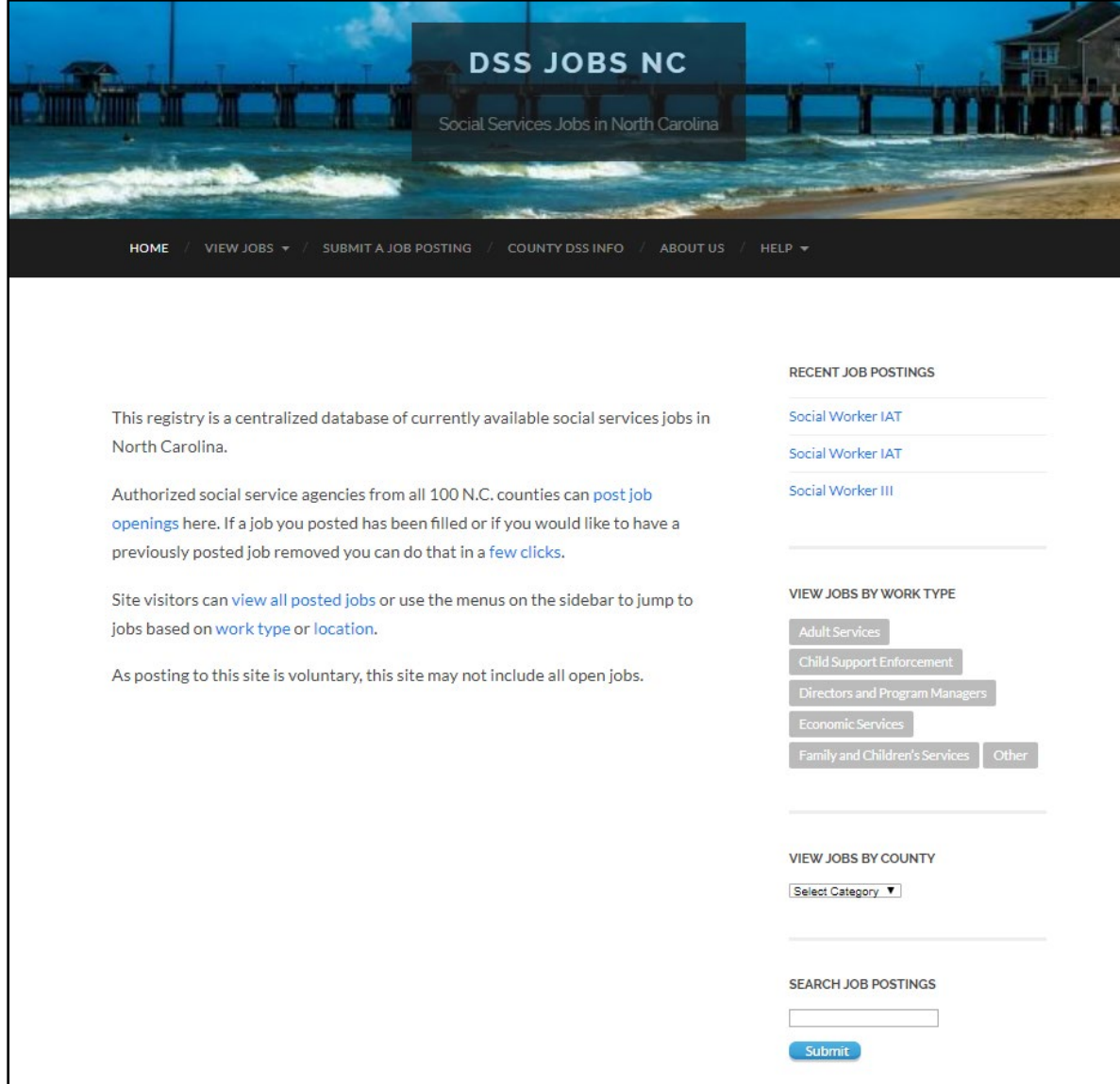

# **View Jobs by Work Type Page**

This page allows job seekers to immediately jump to jobs associated with specific work types. This page is available under the "View Jobs" menu tab as well as on the sidebar of the site.

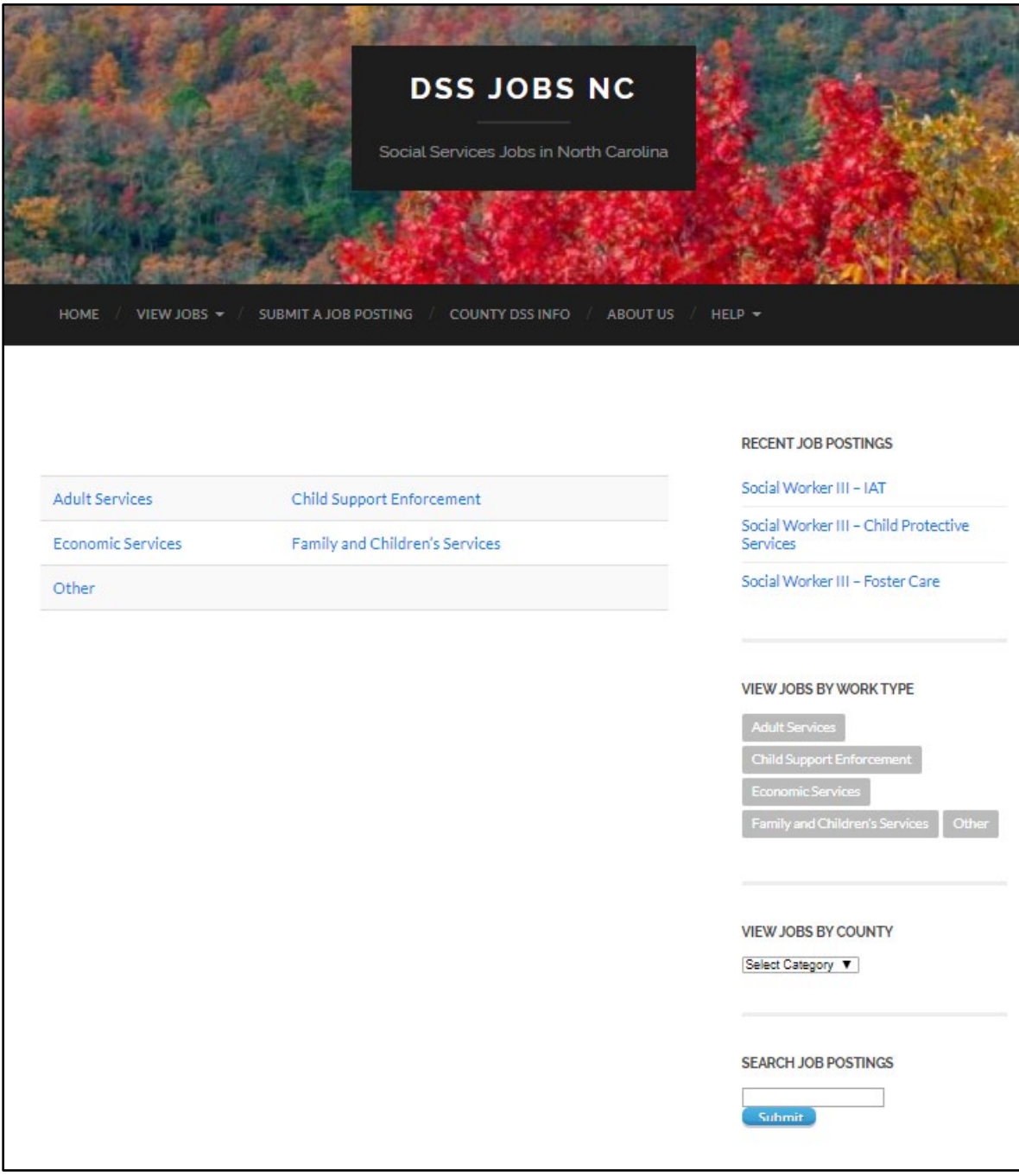

### **View Jobs by County Page**

Similar to the Jobs by Work Type page, this page includes all the counties with jobs listed on the site. Job seekers can immediately jump to their own county if they are looking for positions near their home.

Job posters are able to also jump to their work county and see what jobs they have listed to ensure they don't post a duplicate job opening. Or, if they would like to request removal of a posting that has been filled, they can quickly navigate to all their jobs to review them here or via the sidebar.

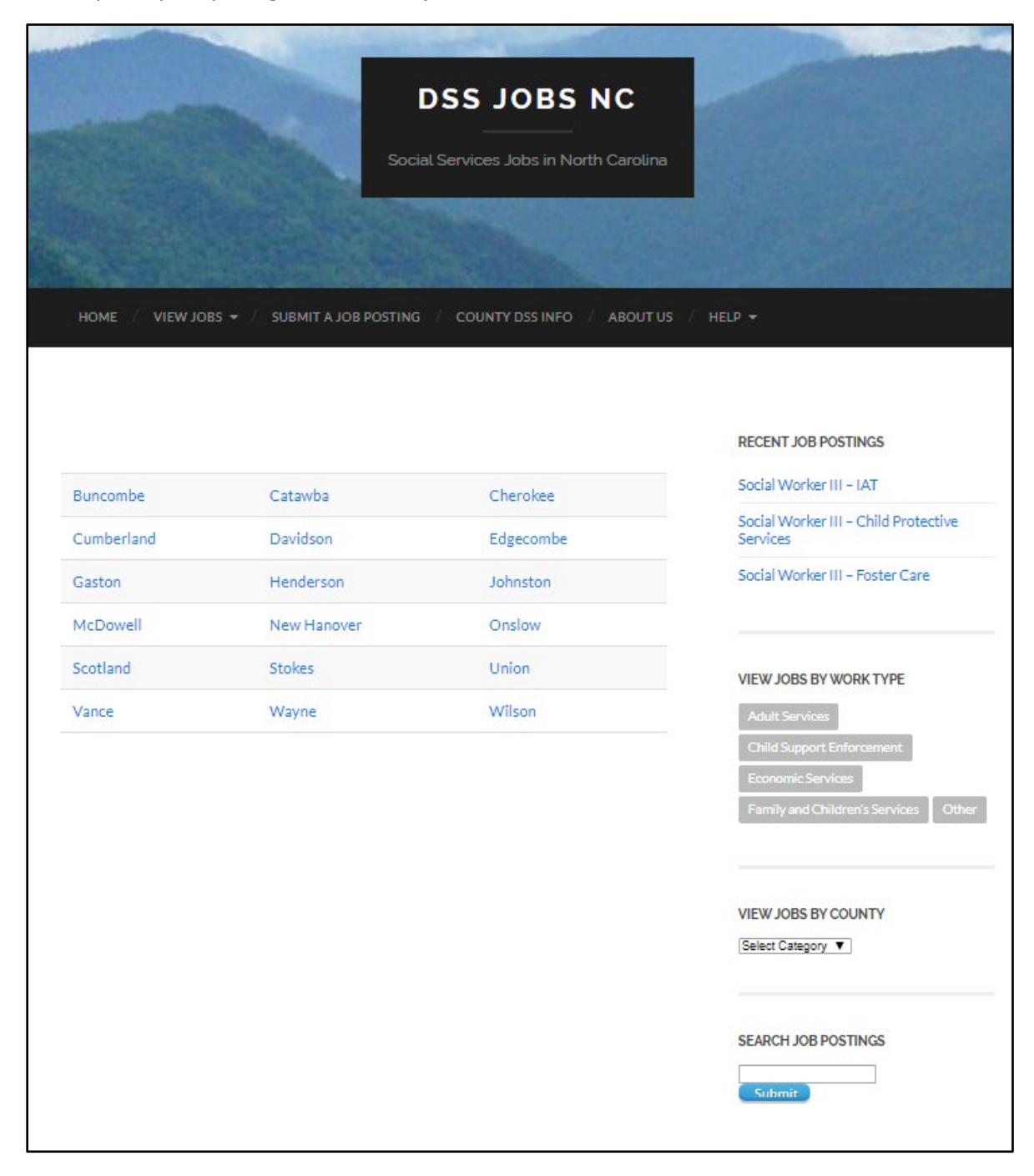

# **Submit a Job Posting Page**

Post your job via this simple one-page interface. Required fields are noted with an asterisk. Upon submission, you will receive a copy of your submission via email and your entry will be reviewed and posted to the site. It will also be included in the weekly new job posting email sent to all subscribers.

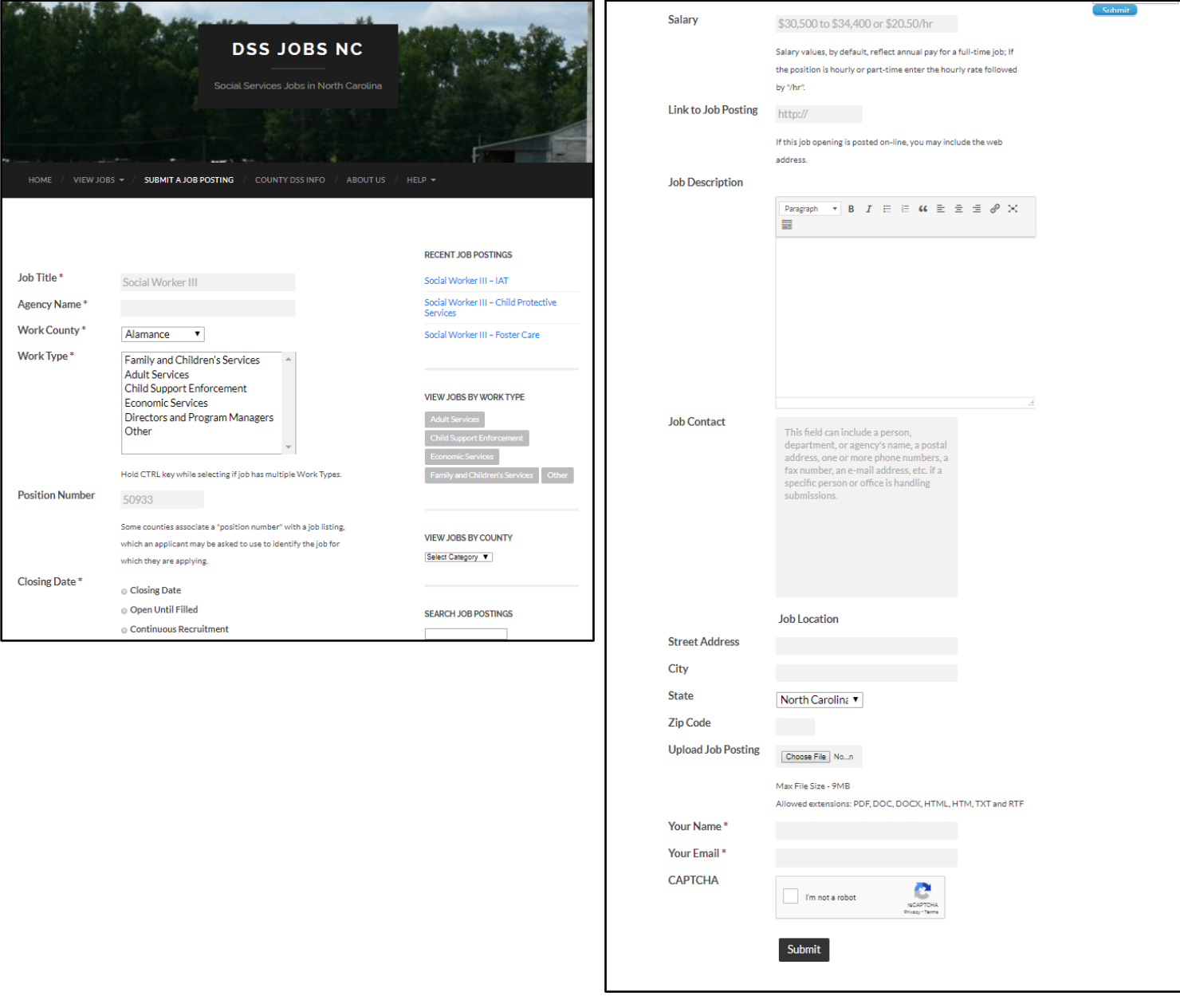

# **County DSS Info Page**

Job seekers can find contact information for any NC county by visiting the interactive map hosted by the NC DHHS. They can read or download a county contact list as well.

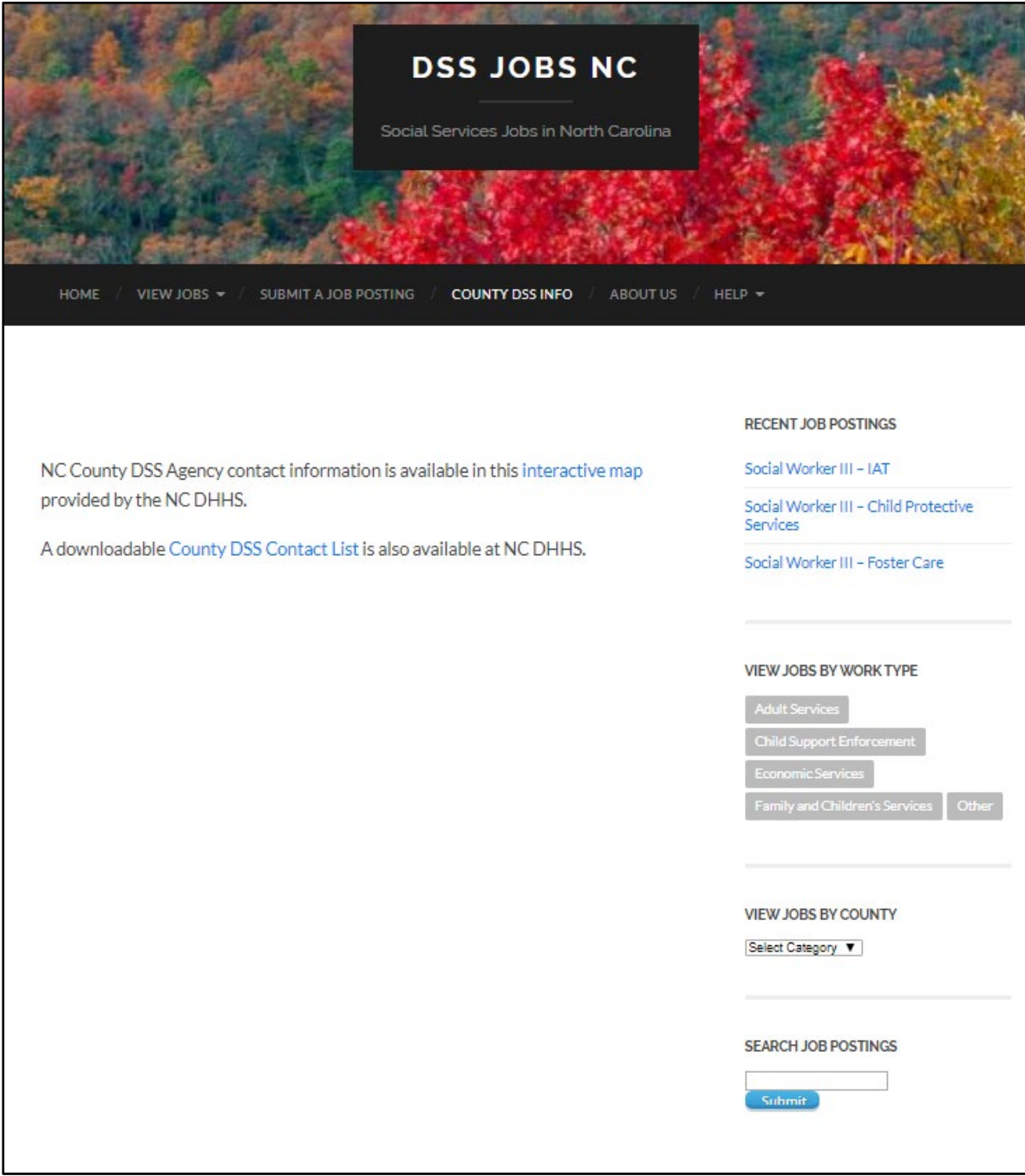

#### **FAQ Page**

The FAQ page answers common questions visitors have when visiting the DSS Jobs NC site.

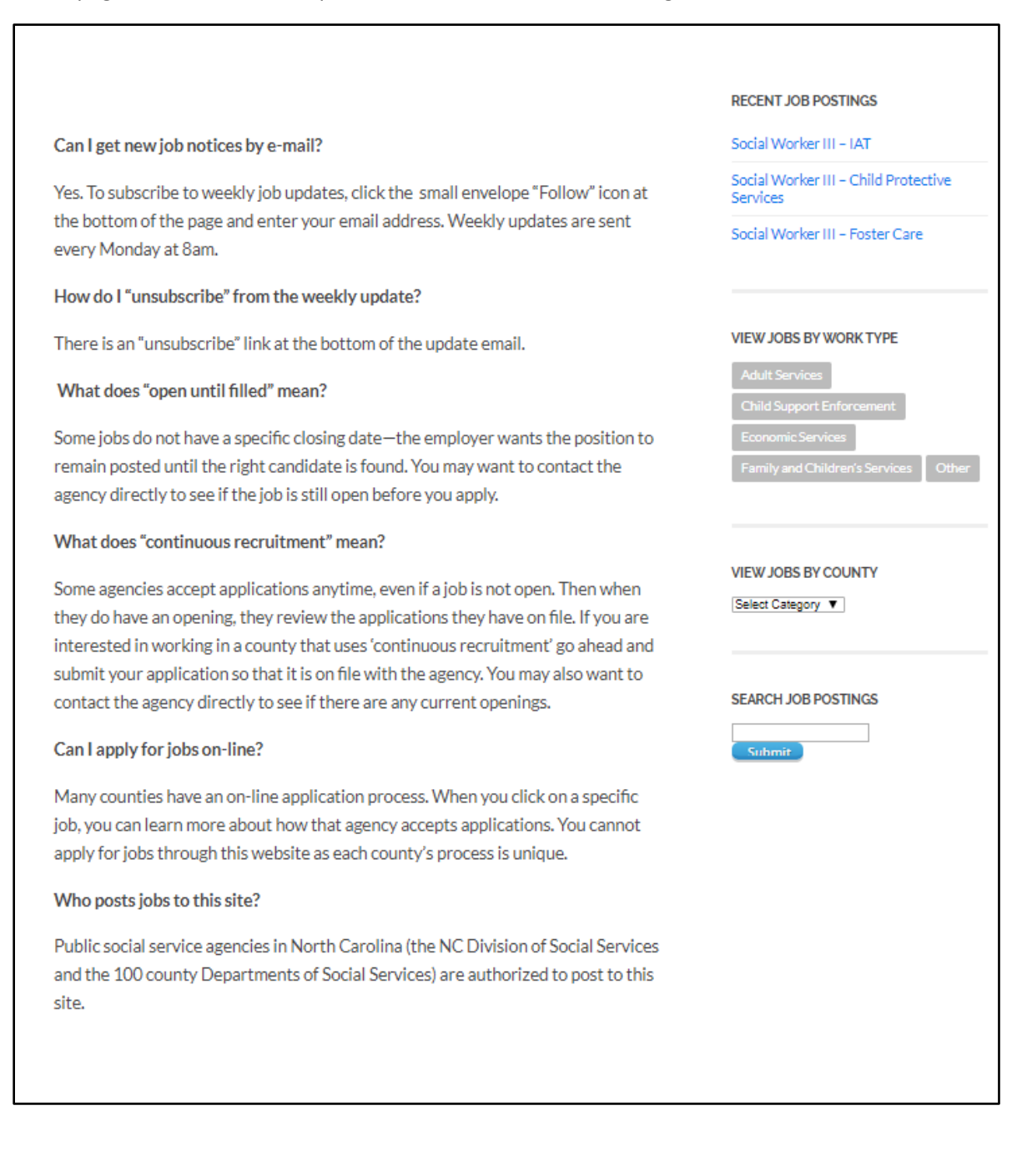

# **Contact Us Page**

Have a question? Have a comment? Have a suggestion to improve the site? Then use this contact form to submit your question or comment and we will follow up.

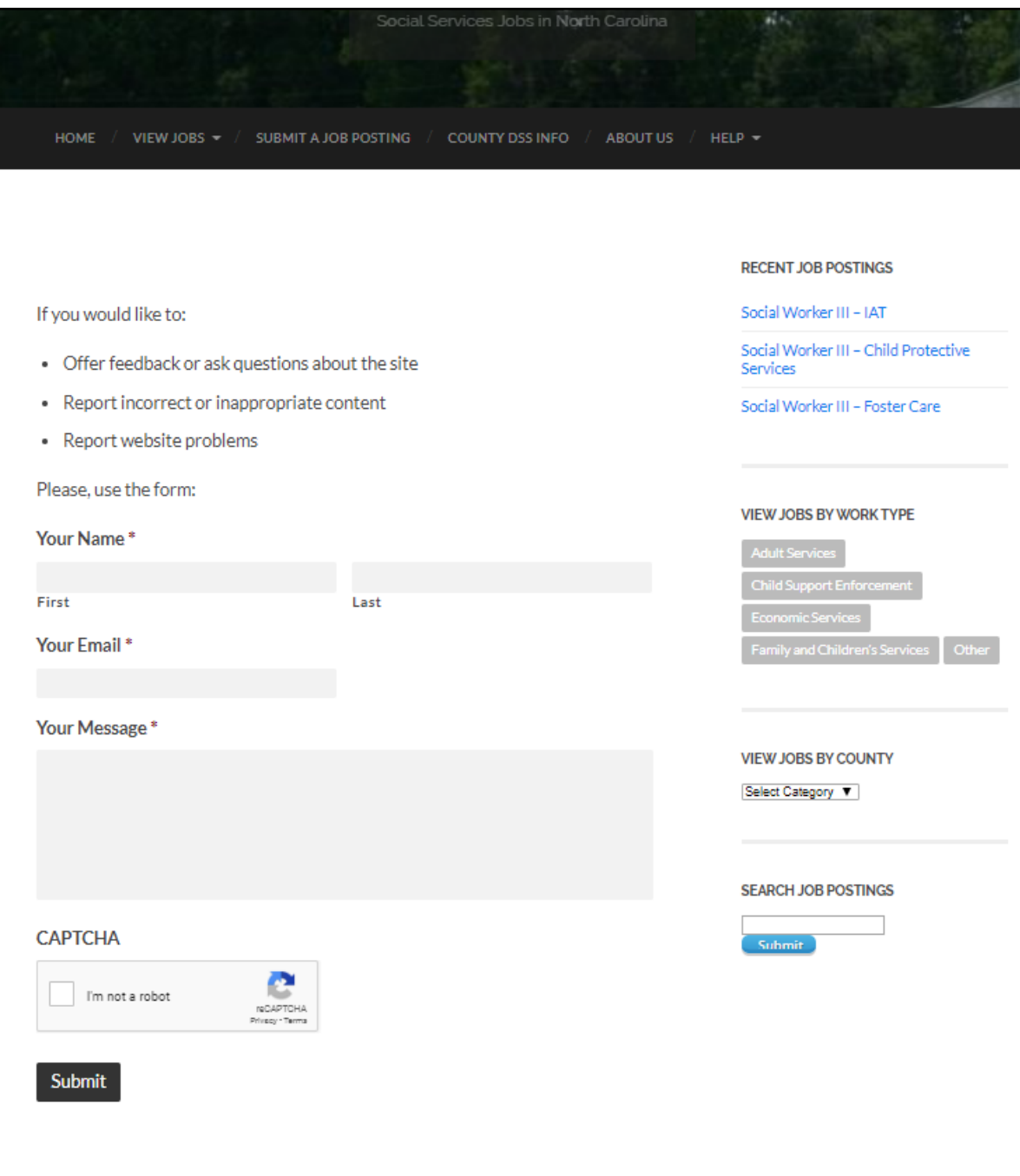

#### **Job Post Removal**

This page includes the steps required to request a job posting be removed from the site. Whether you need to remove it because the job has been filled, the post is no longer active, or you simply want to remove it and post a different version, you can do that with a few simple steps on the job posting itself.

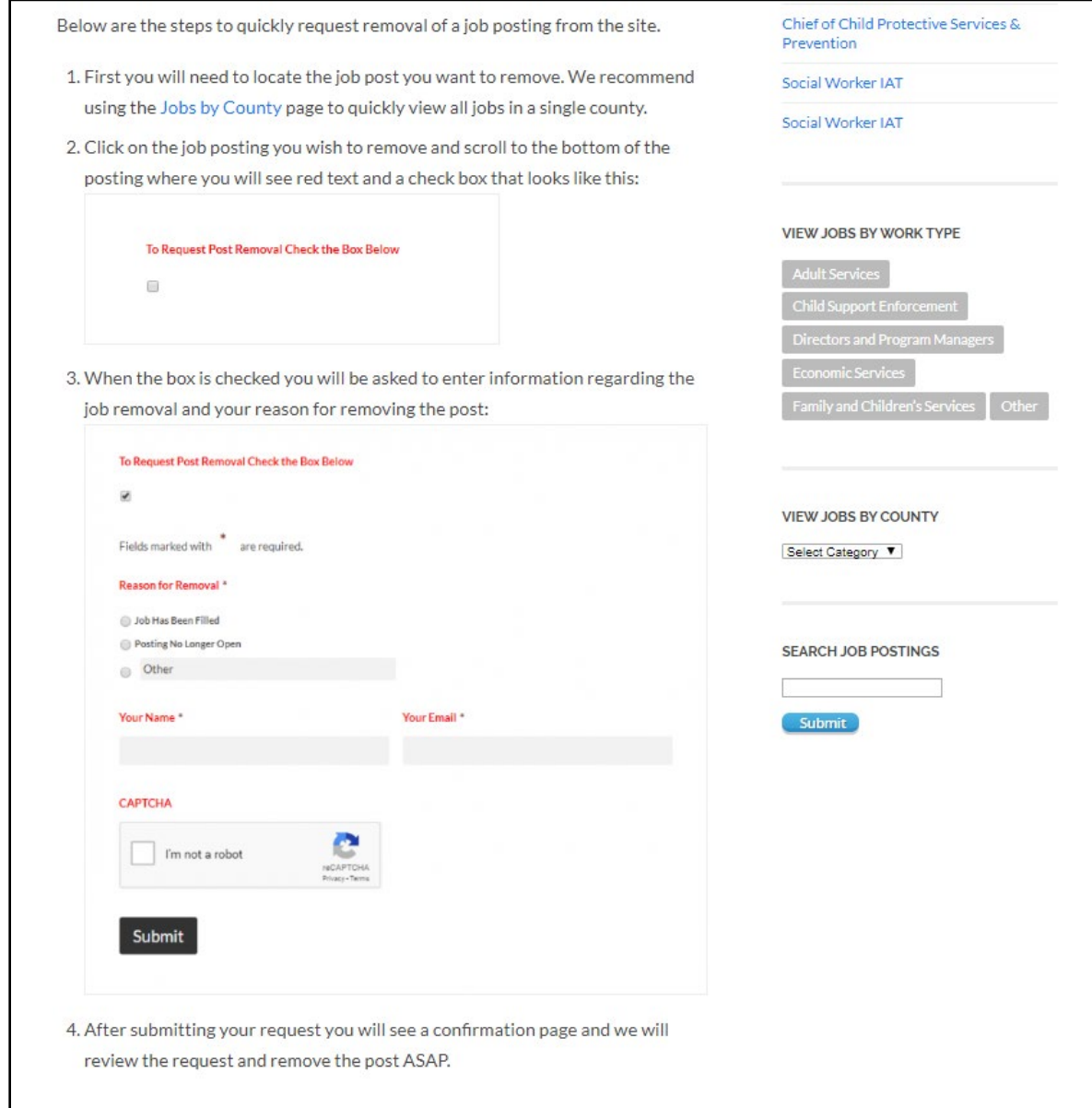

# **View Jobs Page**

This page displays all the job postings on the site, starting with the most recent. Clicking any of the blue text will allow a job seeker to view the post itself and more information about the job, or they can click on the county name or work type to jump to all job postings associated with that particular county or work type.

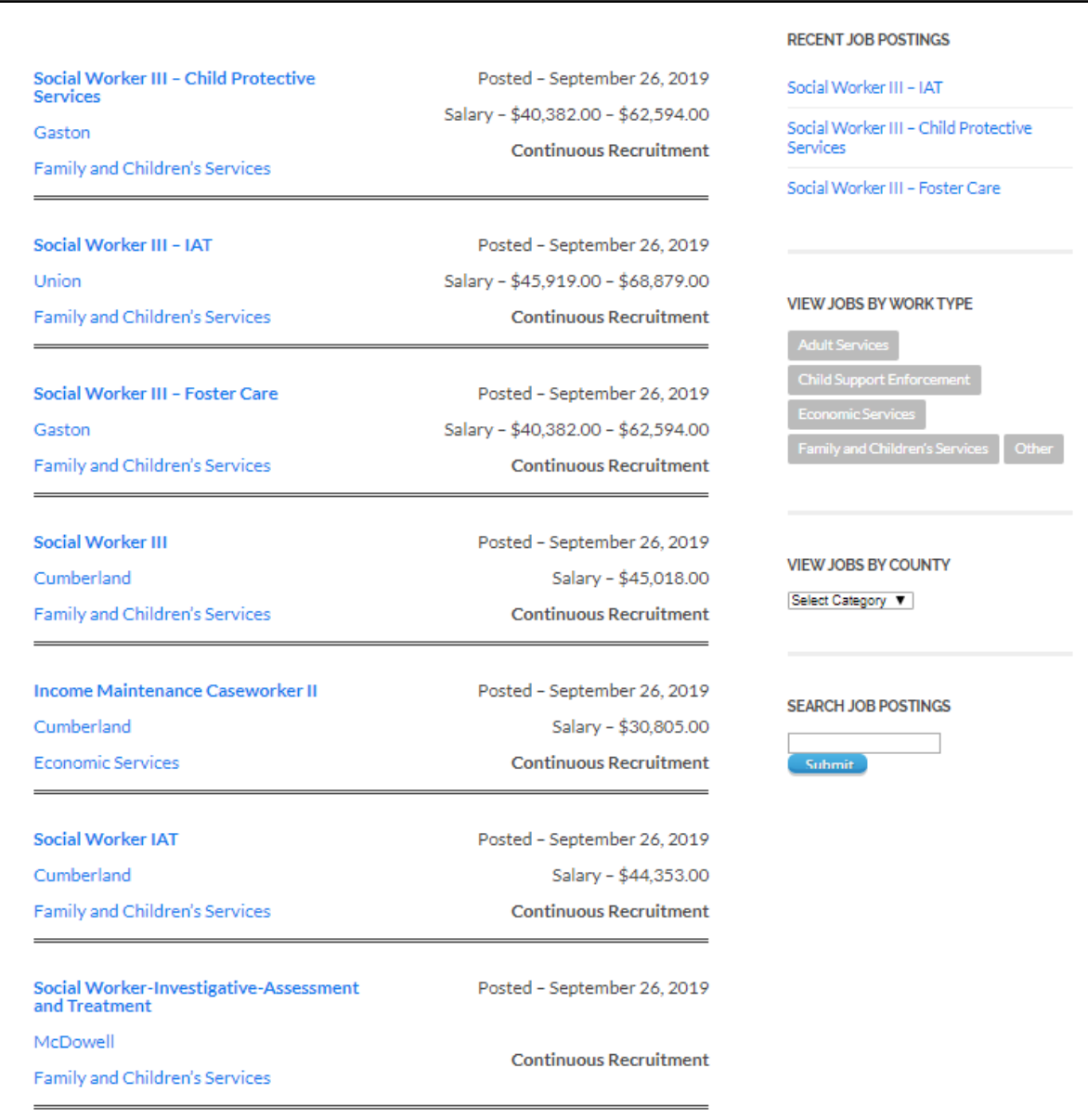

# **Weekly New Job Postings Email Page**

This is an example of what the weekly new job posting email will look like. Jobs posted within the last week will be sent out via email to all subscribers each Monday at 8 a.m. Users can click the logo to go directly to the DSS Jobs NC homepage, or they can jump directly to the job post itself by clicking the linked job title.

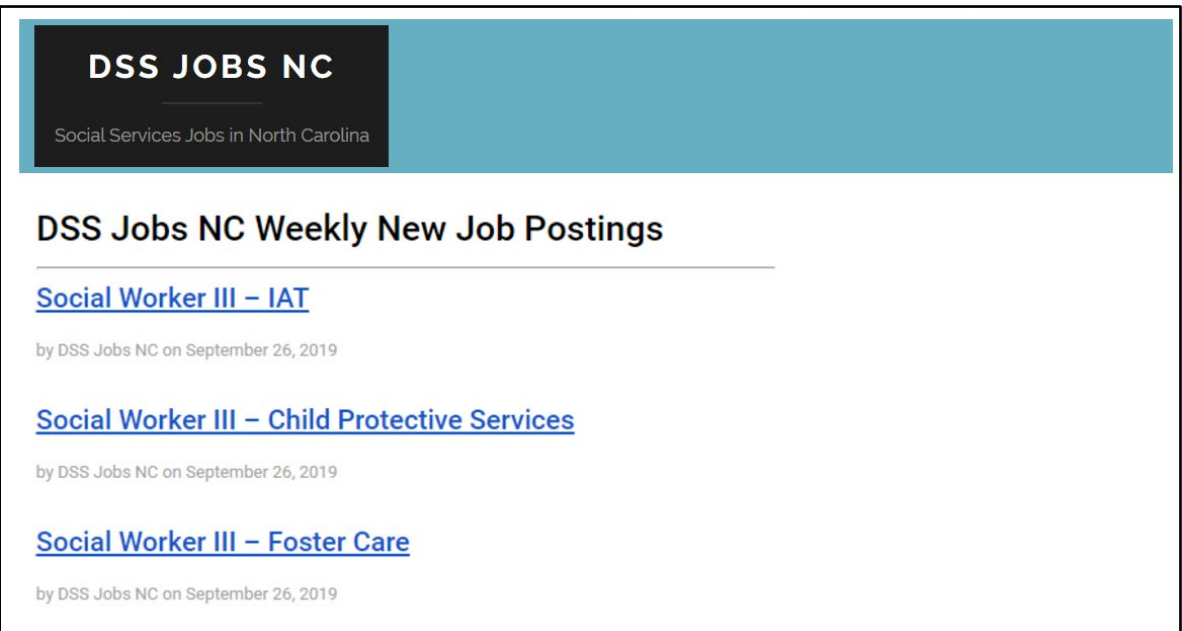